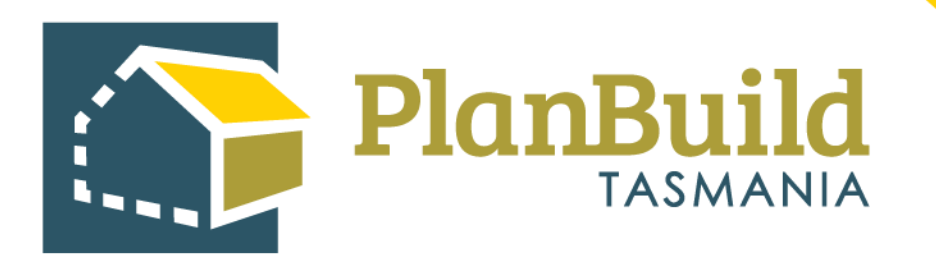

# TasWater User Guide: Administrative Revisions to a Certificate, Approval or **Consent**

(Excluding Permit Authority Referrals- SPAN & CRLD)

Version 1

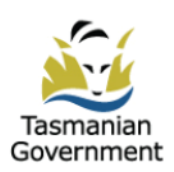

# **Table of Contents**

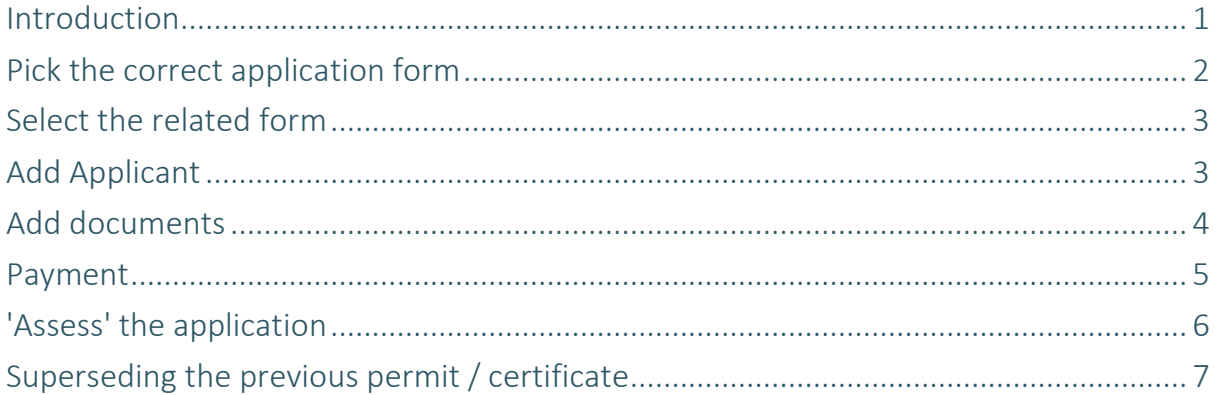

## **Introduction**

If an Assessing Authority needs to revise a certificate, approval or consent that has been issued, outside of the formal amendment process (i.e. for a keying error) this can be done by superseding the original.

Note there is a separate process for an amendment, whereby the applicant will lodge an application for amendment form.

The revision process has 2 major steps - process the application again as an applicant and re-do the assessment to reflect the items that need to be revised. Previous information will pre-fill so changes will only need to be made to the section which requires revision. This process is applicable for all TasWater Applications - Certificate for Certifiable Work (CCW), Certificate(s) of Water and Sewerage Compliance, 56W Consent, Engineering Design Approval, Permit to construct etc.

We are using a Certificate for Certifiable Work application as an example below.

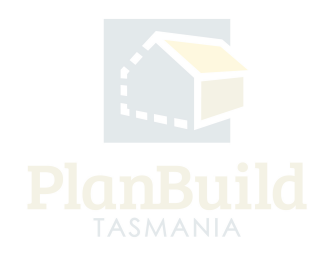

# **Pick the correct application form**

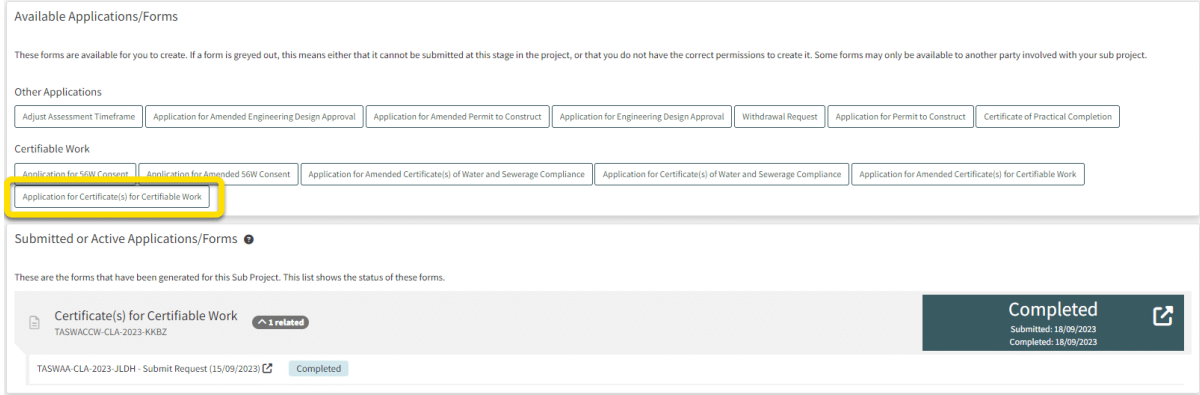

Search for the Sub Project that the original certificate was issued in.

You can search it from the dashboard or via the search function on the left-hand side navigation bar.

In the Sub Project page (under Available Applications/Forms), pick the type of the application that the certification etc was issued on. E.g., if you are superseding a CCW, pick the Application for CCW.

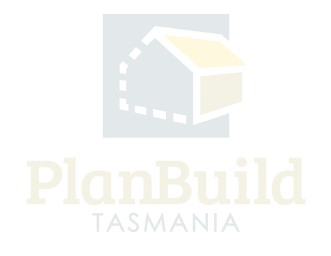

# **Select the related form**

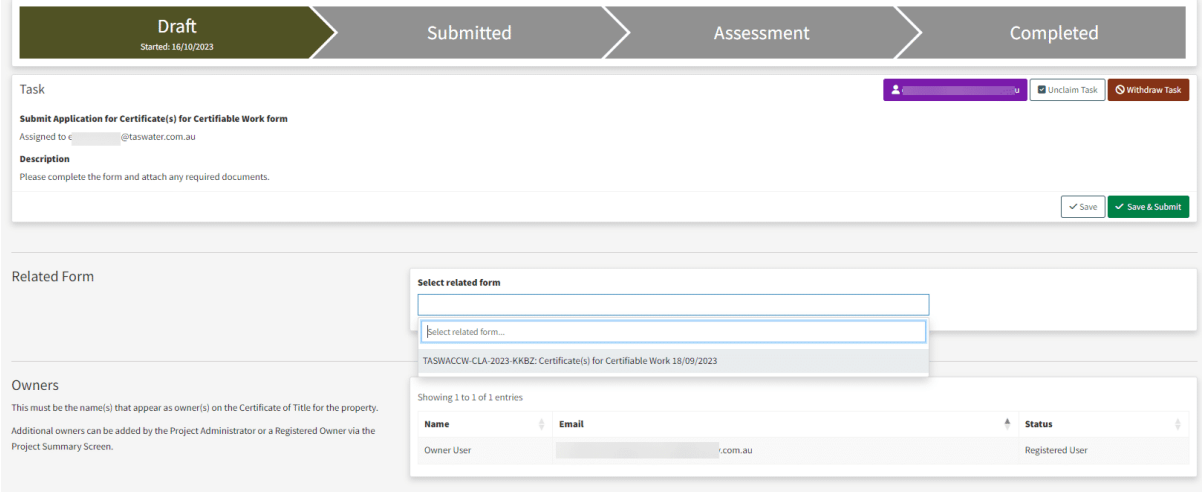

In the 'new' application form, you are required to choose the related form from the dropdown. If there is more than one, check the reference on the Sub Project page and pick the certification that you need to supersede.

Note: If you leave this blank, the form will be submitted as a new individual application and not associated with any previous application.

# **Add Applicant**

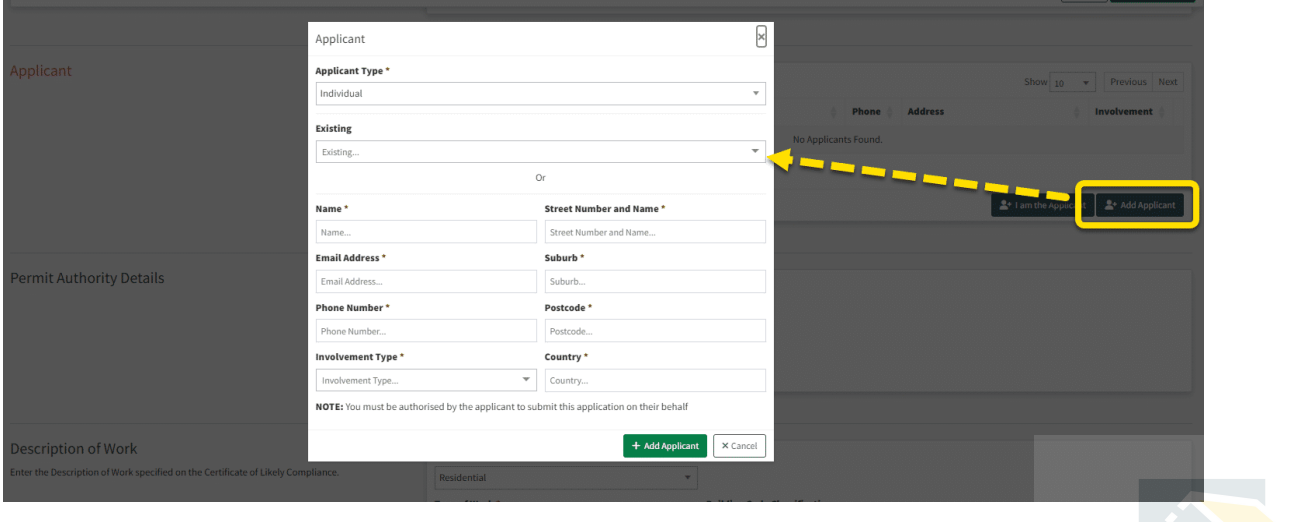

Add applicant using the '+Add Applicant' button. You should be able to find the original applicant under the 'Existing' dropdown.

## **Add documents**

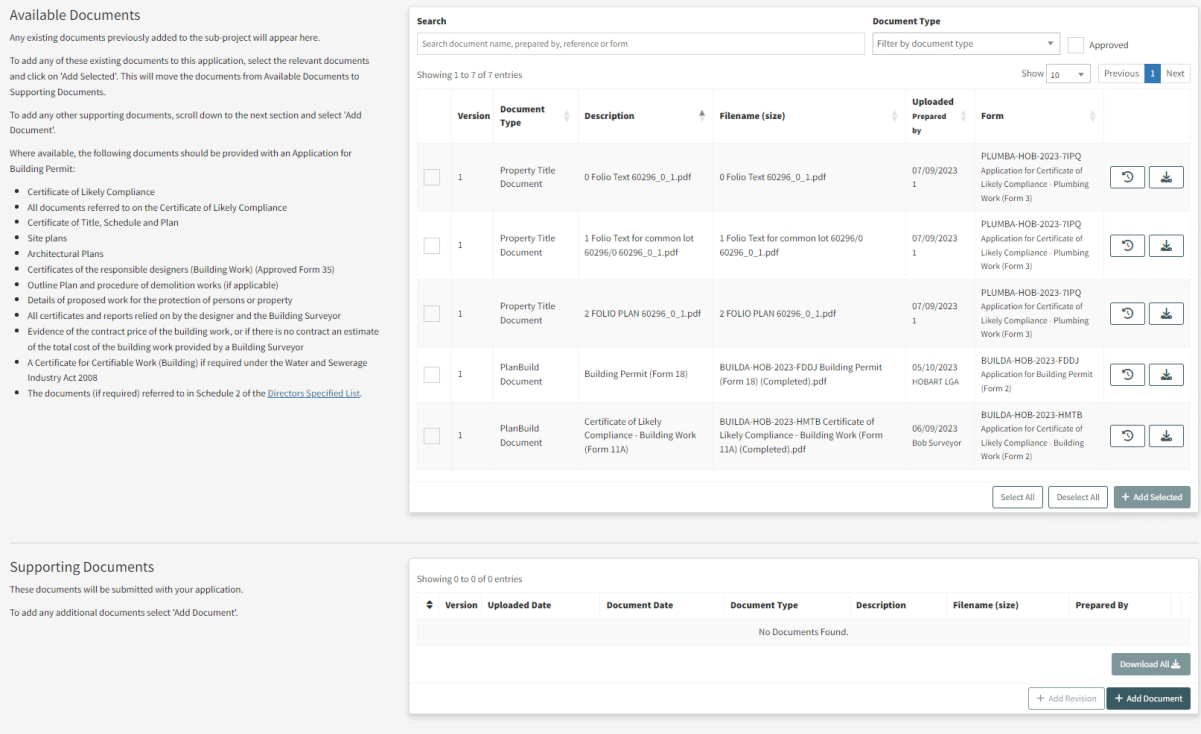

The form should have been pre-filled, however, you would need to add the documents back to the assessment before submitting the form. Note – You may like to download all documents prior to creating the application / forms for easy uploading or duplicate the browser.

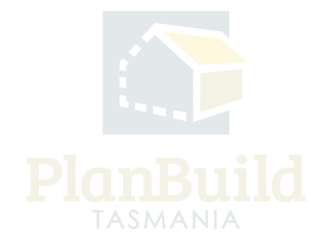

#### **Payment (applicable when upfront payments are in place)**

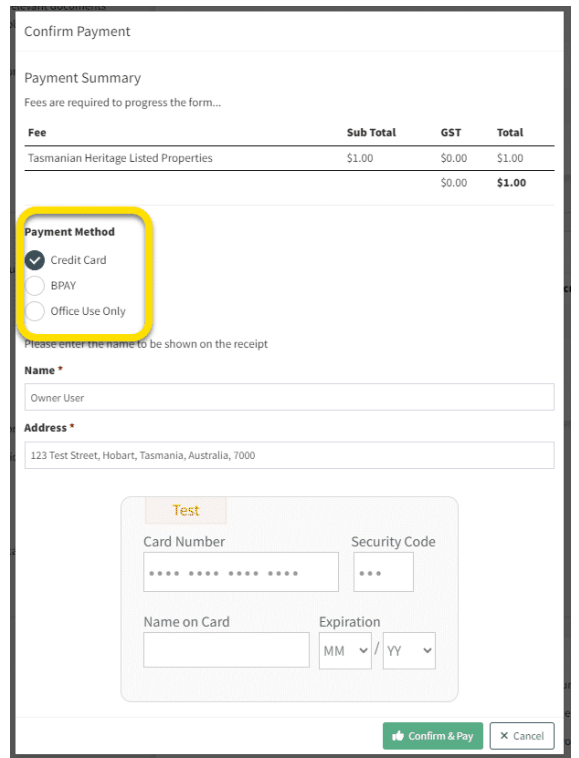

Like a normal application, the system might ask for payment if TasWater has taken on upfront payment.

Depending on the agreed workflow - use the 'Office Use Only' option to push through the application (and note a reason in the pop-up form) without paying.

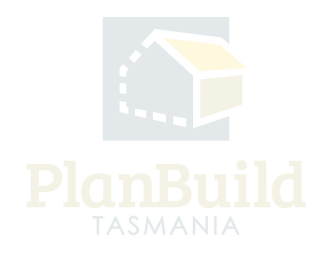

## **'Assess' the application**

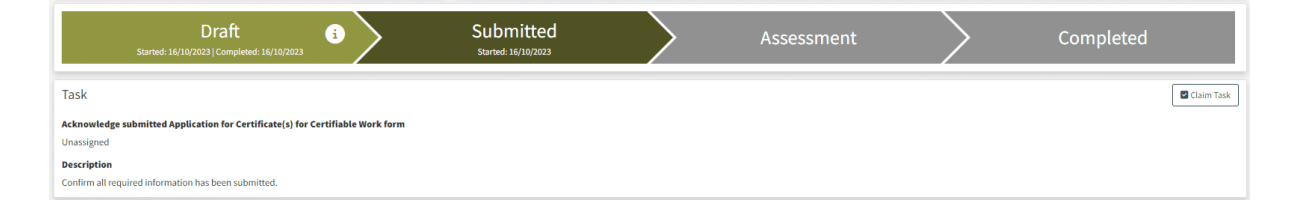

You can start the assessment process right after being directed back to the Sub Project page. You will need to claim the task, go through the acknowledge application and/or accept application steps and start the assessment - just like the normal assessment process.

The application details will be exactly the same as the original one, but this provides the Assessment Officer the opportunity to amend anything they need to the certificate, permit etc.

Note: only those with the 'Assessing Officer' role in PlanBuild Tasmania will be able to undertake this step.

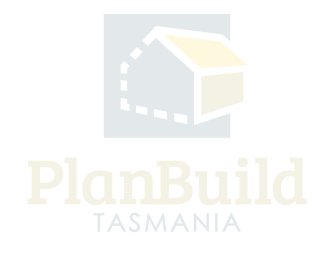

#### **Superseding the previous permit / certificate**

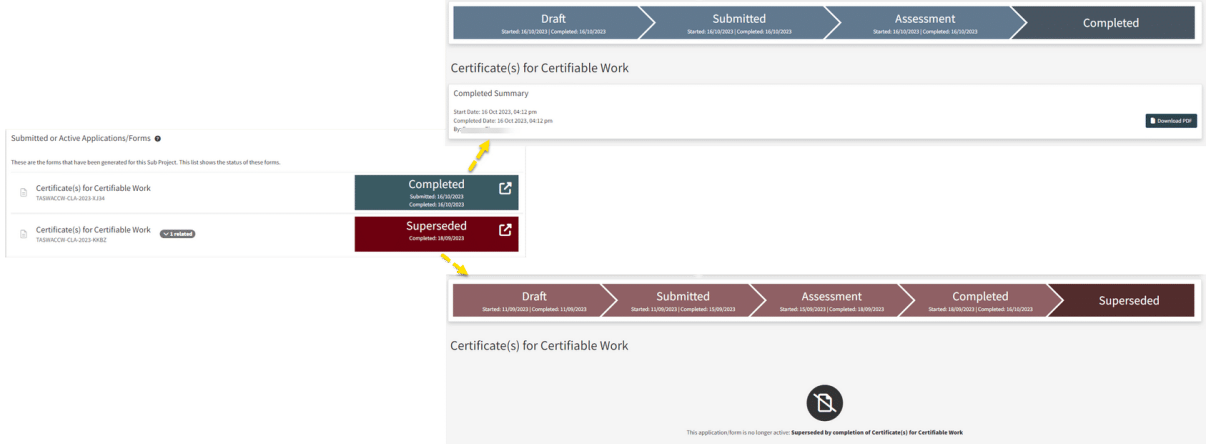

After confirming the 'determination', you will be redirected to the Sub Project page.

At first, both the original and the updated permit would show a 'Completed' status. Once the page is refreshed (this can take up a few minutes), the status of the original certificate has become 'Superseded'.

You can open up the updated item and download the new certificate, and you will see the original one is no longer available.

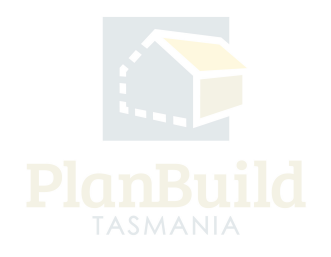